## 미디어 스튜디오 3

3

 $\sqrt{2}$ 

 $5<sup>h</sup>$ 

## 181031 / 제 8주 비주얼라이제이션 1: V-Ray for Rhino 카메라와 라이팅

1. Rhino 모델의 준비: 재료별로 선택이 용이하도록 레이어로 구분하여 준비한다.

## 2. 뷰 설정

- 1) Perpective 뷰에서 대략 원하는 뷰를 잡는다.
- 2) Perpective 뷰가 선택된 상태에서 F6을 눌러 카메라를 표시한다.
- 3) 표시된 카메라에는 다섯 개의 포인트가 있다. 이들을 이용하여 원하는 뷰를 잡는다,
	- 1: 카메라의 위치
	- 2: 타겟의 위치 초점이 맞는 면이 되기도 한다.
	- 3: 로테이션 핸들 카메라를 돌리는 역할을 한다. 건드리지 않는 것이 좋다.
	- 4: 줌 핸들 포인트를 건드리기보다는 Viewport Properties에서 정확한 수치로 설정하는 편이 낫다.
	- 5: 세트 핸들: 카메라와 타겟을 동시에 움직일 수 있다.
- \* 카메라 포인트 이동은 undo가 되지 않으므로 주의한다. 하지만 Osnap은 적용되므로 가이드선을 그려놓고 이에 맞추는 것도 한 방법이다.
- \* Viewport Properties에서 Two Point Perspectives로 렌즈 시프트 효과를 주어도 V-Ray 렌더에서는 적용이 되지 않는다. 현재 뷰의 효과를 보는 용도로만 사용하면 된다.
- 4) 뷰가 확정되면 Named Views에서 뷰를 저장한다.
- 3. 기본 재료의 지정

모델링과 라이팅을 셋업하기 위해 기본 백색 재질을 전체 모델에 입히는 작업이다. 단 유리의 투명재질은 별도로 지정한다.

- 1)  $\overline{M}$  아이콘을 눌러 V-Ray 머티리얼 에디터를 불러온다.
- 2) Material List > Scene Materials (오른쪽 마우스버튼) > Create Material > V-Ray Material로 머티리얼을 생성하고 적당한 이름을 붙인다.
- 3) Base Material
	- 기본 색상을 지정하는 Diffuse에 245 정도의 흰색에 가까운 회색을 입힌다.

 - 반사 정도를 지정하는 Reflect에 10-20 정도의 검은색에 가까운 회색을 입힌다. 이제 이 재질은 아주 약간 반사하는 성질을 가진다. Reflection Glossiness는 0.5 정도를 지정하여 무광에 가까운 효과를 가지도록 한다.

- 4) Glass Material
	- 기본 색상을 지정하는 Diffuse에 R81 G152 B170 정도의 유리 기본색을 지정한다.
	- 반사 정도를 지정하는 Reflect에 30-100 정도의 어두운 회색을 입힌다. 이제 이 재질은 약간 반사하는 성질을 가진다. 만일 외부 씬에서 반사효과를 더 주고 싶다면 더 밝은 색을 지정하면 된다. Reflection Glossiness는 0.98-0.99를 지정하여 정확한 반사상을 가지도록 한다.
	- 금속 등 일반적인 재질에는 Fresnel 옵션을 사용하지만 유리의 반사를 표현하기 위해서는 사용하지 않는다.
	- Refract에는 230-240 정도의 밝은 회색을 지정하여 투명하게 만들어준다.
- 5) 이제 건물의 기본 재료로 Base Material을 입히고, 유리 부분은 Glass Material을 지정해준다.
	- 먼저 기본 백색 재질을 입히기 위한 모델 전체를 선택한다. 현재 튜토리얼 모델에서는 Glass 레이어를 끄고 Base 레이어의 모든 모델을 선택하면 된다.
	- Properties > Material을 선택한다. Assign material by:에서 Object를 선택하고, 아래 Plug-in을 체크한다. Browse를 클릭하면 재료를 선택하여 지정할 수 있다.

4. Environment의 설정과 테스트 렌더

기본 Skylight를 이용한 렌더링 테스트의 과정이다.

- 1)  $\circled{O}$  버튼을 눌러 V-Ray 옵션 윈도우를 불러온다.
- 2) Environment 섹션으로 이동하여 GI(Skylight)는 On, 색은 백색 또는 백색에 가까운 하늘색 설정, Multiplier는 1로 설정한다.
- 3) Reflection/refraction (background)는 On, 색은 백색 또는 백색에 가까운 하늘색 설정, Multiplier는 1로 설정한다. 나중에 배경은 하늘 또는 구름의 비트맵으로 변경이 가능하다,

4) Camera 섹션으로 이동하여 다음을 확인/조정한다.

- Shutter Speed: 30
- $-$  F-Number: 5.6
- Film Speed(ISO): 100
- Override focal length 옵션을 꺼줘야 Rhino Viewport Properties에서 설정한 초점거리가 적용된다.
- Lens Shift: 0.01 단위로 조정해가며 원하는 각도 조정
- 5) Output 섹션으로 이동하여 렌더링될 이미지의 크기를 설정한다. Viewport의 비율을 그대로 설정하기 위해서는 Image aspect ratio 아래의 Get view aspect 버튼을 클릭한다.
- 5) 위의 값을 조정해가며  $( \mathbf{R} )$  버튼을 눌러 테스트 렌더를 반복한다.
- 5. Dome Light의 설정

본격적인 라이팅의 첫 단계로 Dome Light를 이용한 Image Base Lighting(IBL) 설정 작업이다.

- 1) Environment 섹션으로 이동하여 GI(Skylight)는 꺼준다.
- 2)  $\bigodot$  버튼을 클릭하여 Create Dome Light를 선택하고 Dome Light를 생성한다. 위치와 크기는 렌더링 결과와 관계 없다.
- 3) Dome Light를 선택하고 Properties > Light에서 Use Dome Texture를 클릭하고 Dome Texture 옆의 버튼을 클릭한다.
- 4) V-Ray Texture Editor가 뜨면 TexBitmap을 선택하고 예제 HDRI 파일인 VizPeople의 HDRI 파일 중 하나를 선택하여 불러온다.
- 5) 반드시 UVW에서 Type을 UVWGenEnvironment로 선택해준다.
- 6) Rotation/Horizontal의 값을 조정하여 HDRI Sky를 돌려가며 다른 각도의 빛을 테스트 렌더해본다.
- 7) 경험적으로 TexBitmap의 Gamma 값을 1.0 보다 작게 (0.7-0.8), 그리고 Dome Light의 Intensity 역시 1.0 보다 작게 (0.7-0.8) 설정하고 나머지 노출은 카메라로 조정하면 더 좋은 결과를 얻을 수 있다(고 한다).
- 8) Dome Light 설치 후 HDRI Sky로 배경이 바뀌는 것이 싫다면 Dome Light의 Properties에서 Invisible 옵션을 켜주면 된다.
- 9) HDRI 파일의 경우 생성 방법에 따라 매핑이 다를 수 있다. 이 경우 TexBitmap에서 Mapping Type을 바꿔주면 된다.

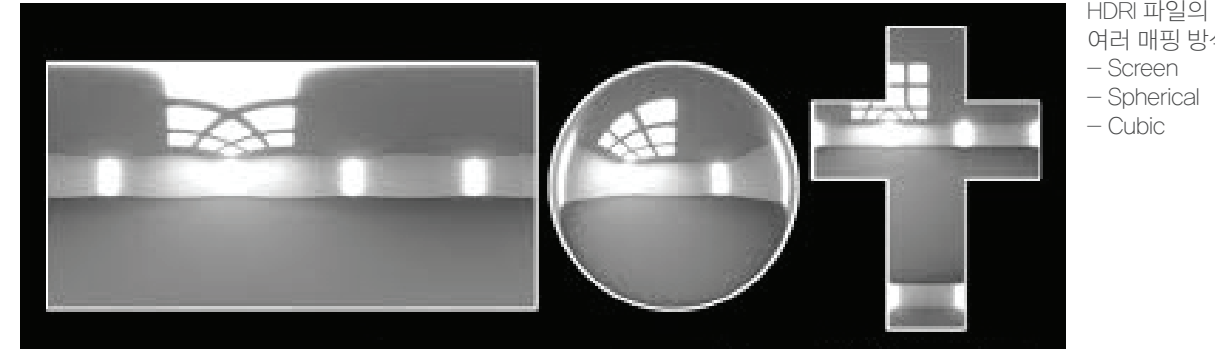

 여러 매핑 방식: - Screen

- Spherical

- Cubic

6. Sunlight System의 설정

- 1)  $\circ$  버튼을 클릭한다. 매뉴얼 설정은 Azimuth와 Altitude를 직접 입력하는 방식이고 매뉴얼을 끄면 지역과 시간대 설정으로 Sunlight System을 설정할 수 있다.
- 2) 설정한 후 화면 아무 곳이나 클릭하면 Sunlight System 아이콘이 생성된다. 위치는 상관 없다.
- 3) Sunlight의 Intensity는 매우 강하므로 Properties에서 Intensity를 매우 작게 (0.01-0.10) 설정해가며 테스트 렌더한다.
- 4) HDRI Sky를 돌려가며 Sunlight와 방향을 일치시키면 더욱 사실적인 결과를 얻을 수 있다.